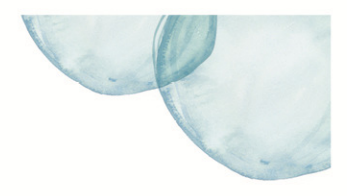

# **Overview**

This Quick Reference Sheet (QRS) demonstrates how to submit a Claim for Payment through the Supplier Portal.

### **Things You Need To Know**

Users are required to be registered as a Supplier and have a logon User ID for the Supplier Portal. Users also require a valid purchase order from which to claim.

Progress claims are also entered from this transaction but work slightly differently.

### **Features Covered**

- Entering Claim Details and Claim Documentation
- [Add Items](#page-2-0)
- [View Claim History](#page-3-0)
- [Claim against a Miscellaneous Line Item](#page-4-0)
- [Progress Claim](#page-4-0)

# **Entering Claim Details and Claim Documentation**

1. From the **Supplier Transactions** menu click **Claim for Payment**.

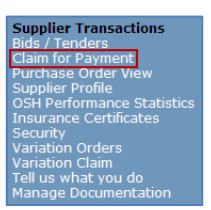

#### The *Claim for Payment* screen displays.

- 2. Either:
	- Enter purchase order number in **PO Number** field, if known;
	- Click **Get Order.**

Or

- Click **Search** button to view a list of open purchase orders;
- Click on **Purchase Order**  number that relates to your claim.

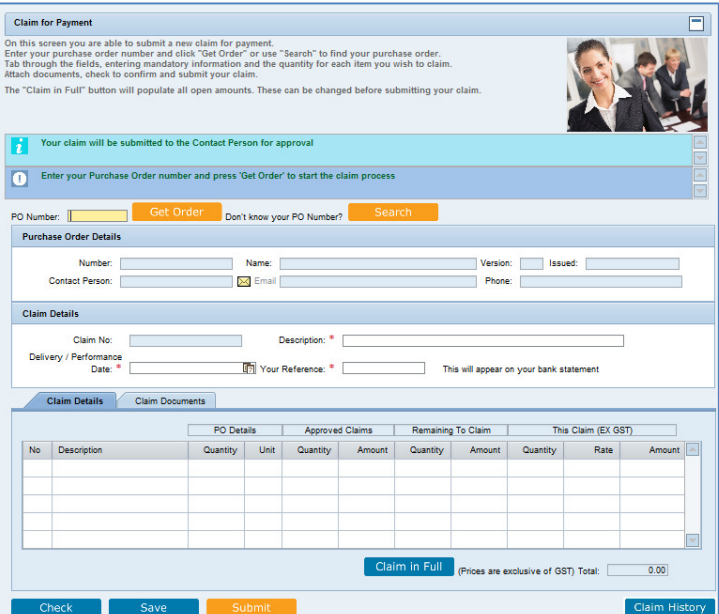

# Claim for Payment Supplier Portal - Quick Reference Sheet

The *Claim for Payment* screen will populate with purchase order details and related claim information.

### *Note: Goods items which have been fully claimed on this purchase order are not displayed.*

- 3. In **Description** field, enter a short description of the goods or service provided, plus any relevant sales order number, delivery docket number, etc.
- 4. In **Your Reference** field, enter your invoice or claim number. When payment is made, this number will appear on your bank statement.

*Note: Enter the invoice number exactly as it appears on the actual invoice. E.g. invoice number 0000123 should be entered as such, complete with leading zeros and not as 123 or INV 123.* 

- 5. On the **Claim Details** tab, either:
	- Claim the full amount, click the **Claim in Full** button;
	- Claim a partial amount/s, add the **Quantity** to be claimed in the orange quantity field for each item;
	- Select **Enter** on your keyboard to view the **Amount** (ex GST) claimed for the item.

*Note: GST will be calculated and displayed directly underneath.* 

> The **Claim Documents** tab is where you can add comments and attach documentation.

- 6. To add comments, directly enter into the **Supplier Remarks** field.
- 7. To add documents, click the **Browse** button.
- 8. **Locate** and **Select** the document on your computer, then click **Attach**.
- 9. Click **Save** and submit at a later time; or
- 10. Click **Submit** to register the claim.

The *Submit Claim* window opens stating that your claim has been successfully submitted.

11. Click **OK**.

An email will be sent to the Contact Person on the purchase order for approval.

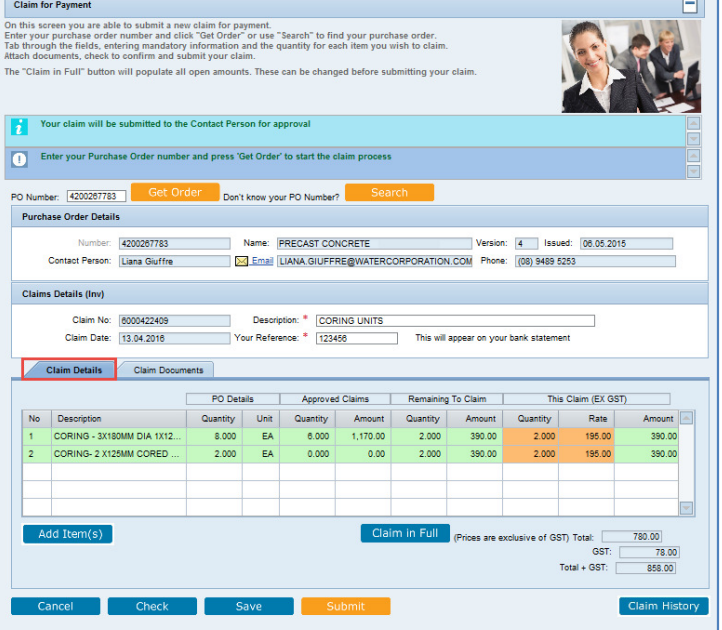

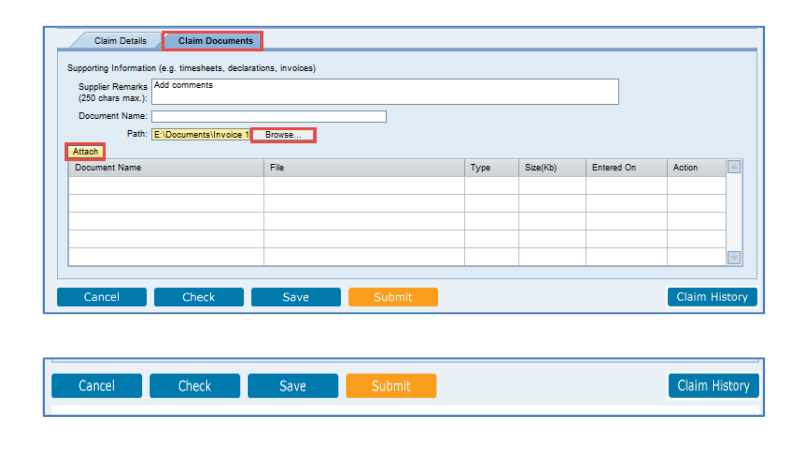

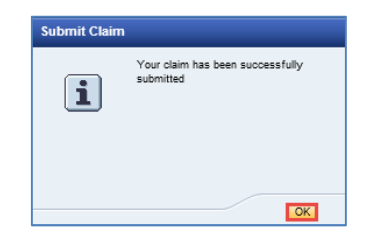

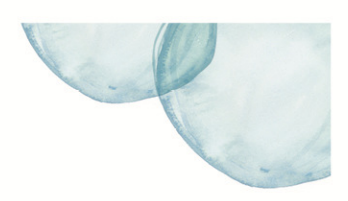

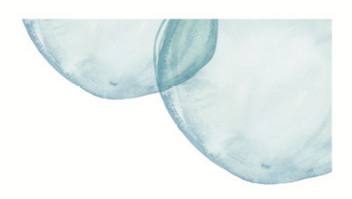

# <span id="page-2-0"></span>**Add Items**

You have the ability to add items to your claim. This may be for incidental expenses incurred that were not on the original purchase order.

> a<br>dd Items Descriptio

1. Click the **Add Items** button.

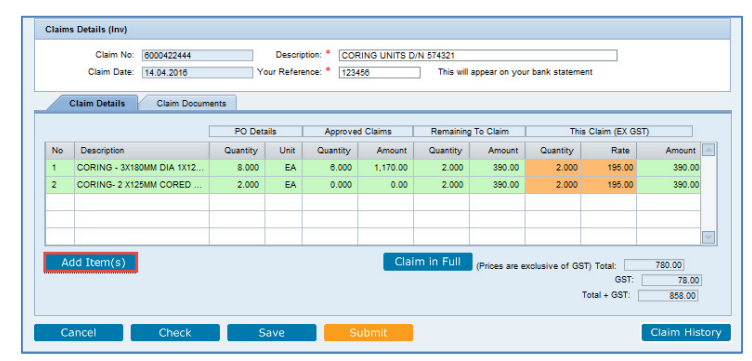

Quantity\*

 $0000$ 

 $0.000$ 

 $0.000$ 

 $0.000$ 

Rate<sup>1</sup>

 $50.00$ 

 $0.00$ 

 $0.00$ 

 $0.00$ 

 $0.00$ 

0.00 V

 $\begin{array}{|c|c|} \hline \text{0.00} & \text{${\sf \Xi}$} \\ \hline \text{0.00} & \text{${\sf \Xi}$} \end{array}$ 

Delete

Delete

Delete

Delete

**Delate** 

The *Claim Details* window opens.

- 2. Add the **Unit**, **Quantity** and (ex GST) **Rate** for the item/s.
- 3. Click **OK**.

The **Claim Documents** tab is where you can add comments and attach documentation.

- 4. To add comments, directly enter into the **Supplier Remarks** field.
- 5. To add documents, click the **Browse** button.
- 6. **Locate** and **Select** the document on your computer, then click **Attach**.
- 7. Click the **Check** button to verify the amount being claimed. This will also provide you with a list of messages of missing or incorrect information.
- 8. Click **Save** and submit at a later time, or
- 9. Click **Submit** to register the claim for payment.

The *Submit Claim* window opens stating that your claim has been successfully submitted.

10. Click **OK**.

An email will be sent to the Contact Person on the purchase order for approval.

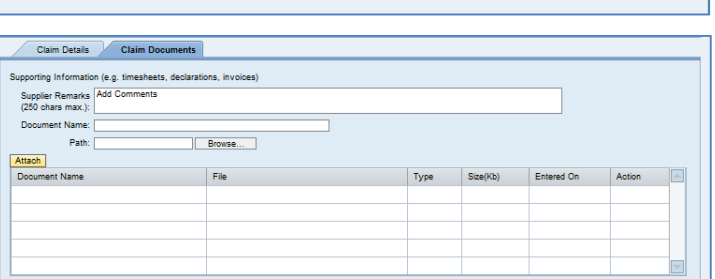

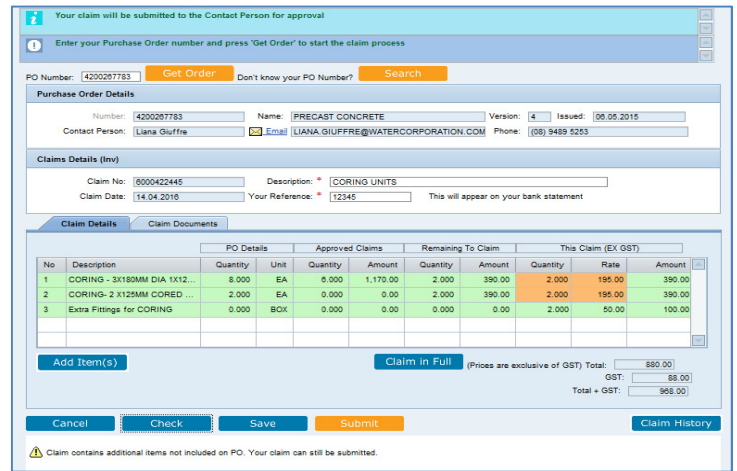

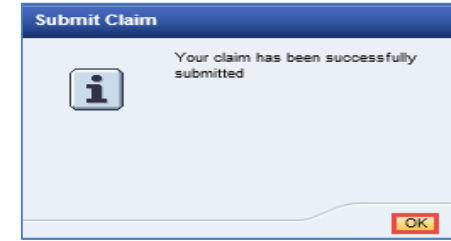

# <span id="page-3-0"></span>Claim for Payment

Supplier Portal - Quick Reference Sheet

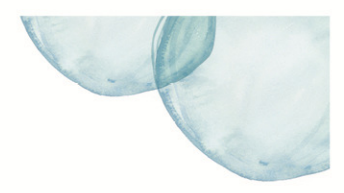

# **View Claim History**

1. Click **Claim for Payment**.

### The *Claim for Payment* screen displays.

### 2. **Either**:

- Enter purchase order number in the **PO Number** field, is known;
- Click **Get Order**.

Or

- Click **Search** button to view a list of open purchase orders;
- Click on **Purchase Order**  number that relates to your claim.

The *Claim for Payment* screen will populate with the purchase order details and related claim information.

3. Click **Claim History**.

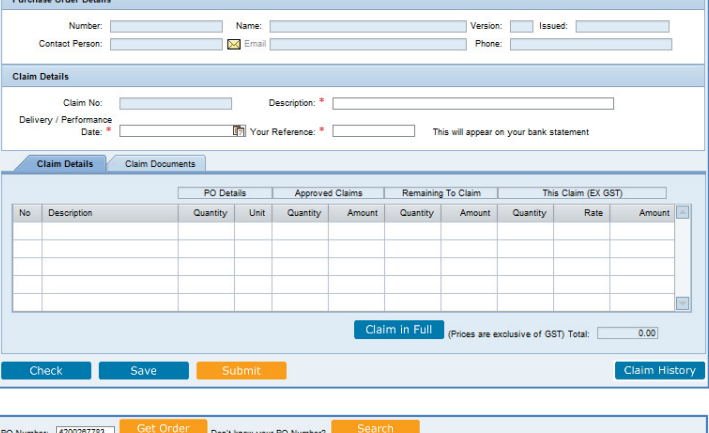

**Supplier Transactions** n for Payment er Profile ner Frome<br>Performance Statistic<br>:ance Certificates

...<br>ion Orders 

Don't know your PO Number?

PO Number:

mentation

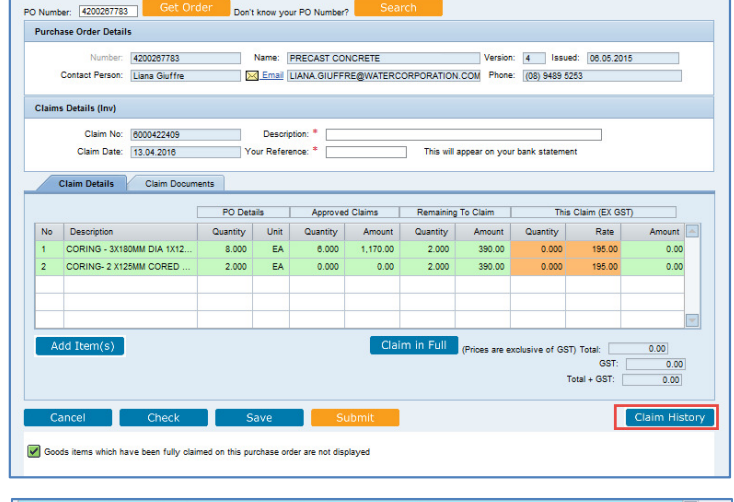

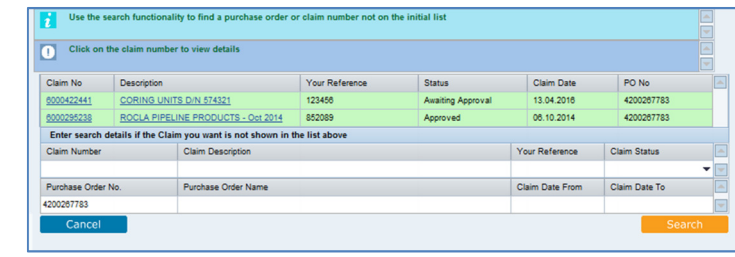

The *Claim History* screen appears and displays all submitted claims and their status.

*Note: Click on the claim name to display the details.* 

4. Click **Cancel** to return to the claim screen.

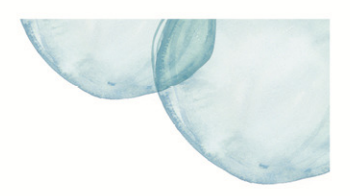

# <span id="page-4-0"></span>**Claim against a Miscellaneous Line Item**

Some purchase orders have been created with a miscellaneous line item to allow for incidental expenses. The quantity is set to the total value allowed for the purchase order and the rate is set to \$1.

To claim against a miscellaneous line:

- 1. Enter the amount (ex GST) to be claimed into the orange **Quantity** field.
- 2. Select **Enter** on your keyboard.
- 3. Review the **Amount** column.

*Note: GST will be calculated and displayed directly underneath.* 

- 4. Click **Claim Documents** tab.
- 5. To add comments, directly enter into the **Supplier Remarks** field.
- 6. To add documents, click the **Browse** button.
- 7. **Locate** and **Select** the document on your computer, then click **Attach**.
- 8. Click **Save** and submit at a later time; or
- 9. Click **Submit** to register the claim.

The *Submit Claim* window opens stating that your claim has been successfully submitted.

10. Click **OK**.

An email will be sent to the Contact Person on the purchase order for approval.

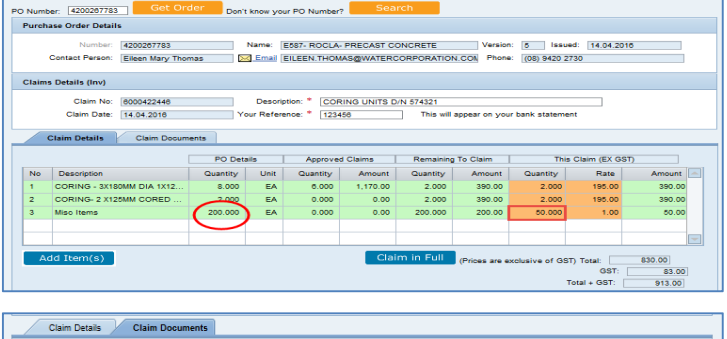

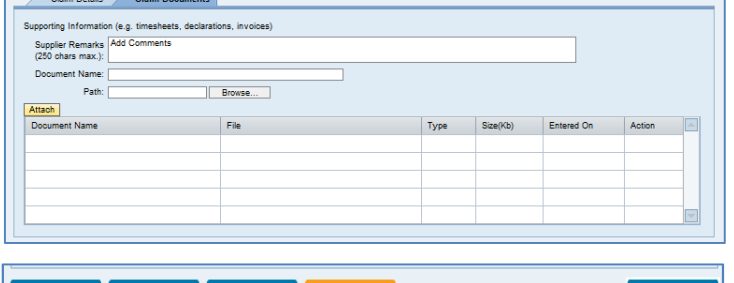

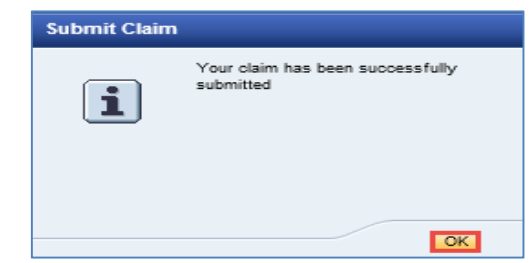

## **Progress Claim**

Submitting a progress claims works slightly differently and the screens are different in the following areas:

Check

- GST is not applicable when submitting your progress claim.
- You are able to change or delete the progress claim up until it has been approved.
- You are able to enter the delivery / performance date for the progress claim.
- 1. **Description** enter a description that easily identifies the claim e.g. Progress Claim No/month/year.
- 2. **Your Reference** progress claim month and year. (This will show on your bank statement).

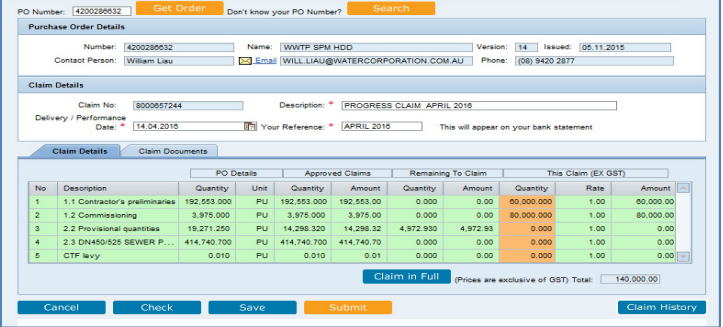

# Claim for Payment Supplier Portal - Quick Reference Sheet

- 3. Click **Claim Documents** tab.
- 4. To add comments, directly enter into the **Supplier Remarks** field.
- 5. To add documents, click the **Browse** button.
- 6. **Locate** and **Select** the document on your computer, then click **Attach**.
- 7. **Either:** 
	- Click **Save** and submit at a later time (The claim status will change to Held); or
	- Click **Submit** to register the claim.

The *Submit Claim* window opens stating that your claim has been successfully submitted.

8. Click **OK.** 

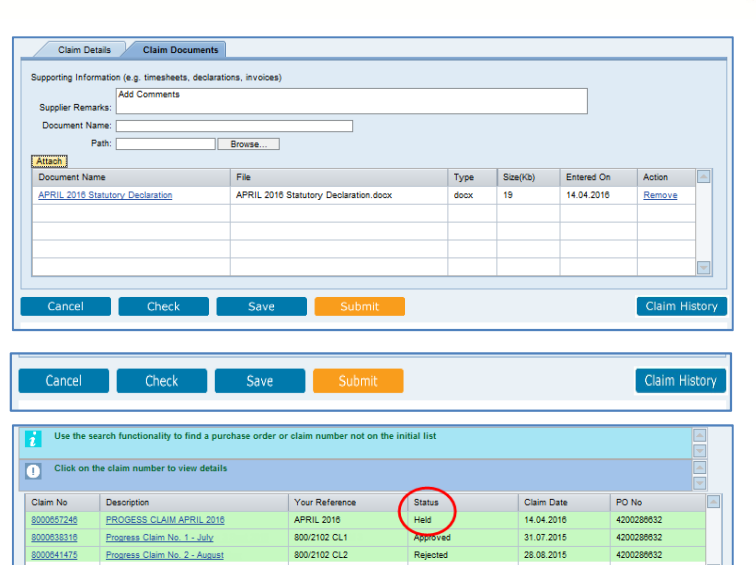

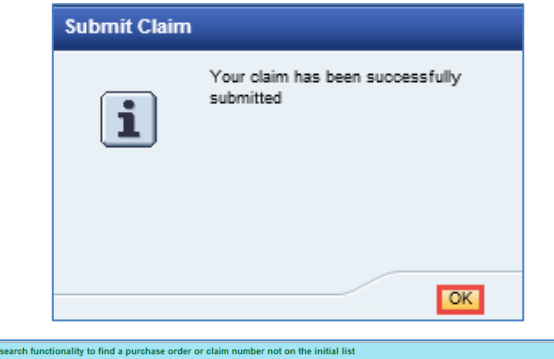

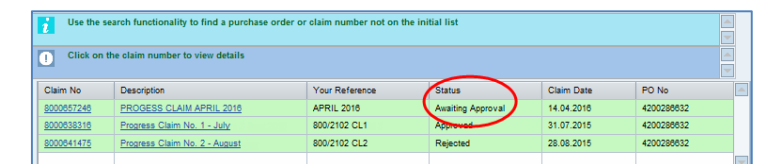

The claim status will change to **Awaiting Approval**.

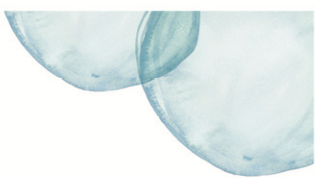